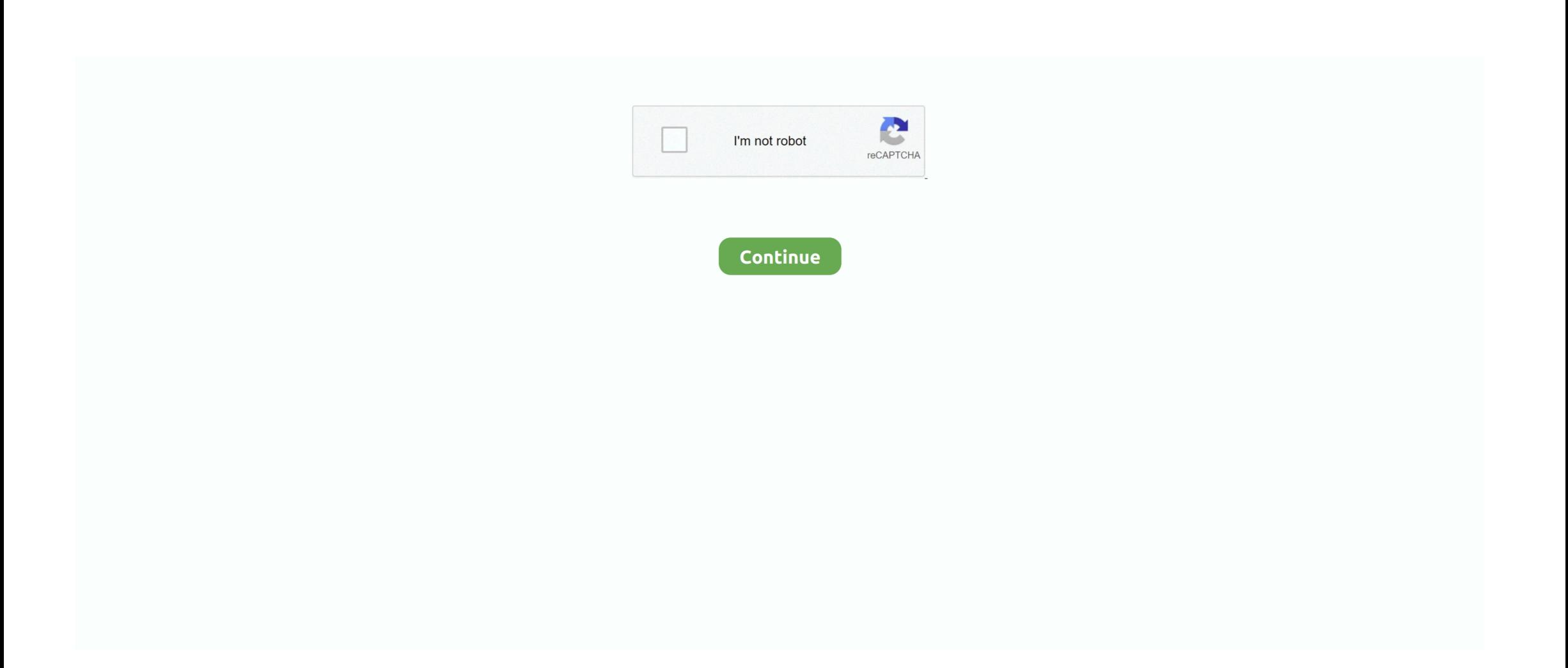

## **Download Window Excel 2010**

• Under Programs, click Uninstall a program • Select 'Microsoft Excel 2010 Interactive Guide' and then click Uninstall.. • Select 'Microsoft Excel 2010 Interactive Guide' and then click Remove Related resources.. • Choose 'run' to start the installation right away, or save the download to your computer and double-click the downloaded file.. • Click the Start button to start the guide • In the guide, click any menu or toolbar command.. The guide will show you the location of command in the 2010 program To remove this download: Windows 7 or Windows Vista: • Click Start and then click Control Panel.. Windows XP: • Click Start, click Control Panel, and then click Add or Remove Programs.. • To install this download: • Download the file by clicking the Download button (above).. • Follow the instructions on the screen to complete the installation Instructions for use: • Click the shortcut on your desktop or on the Start menu to open the guide.

## **windows excel**

windows excel, window excel definition, windows excel download, windows excel free, windows excel online, windows excel training, windows excel shortcuts, windows excel 2010, windows excel 2007, windows excel on mac

## **windows excel download**

## **windows excel online**

e10c415e6f